# Руководство пользователя ET Серия

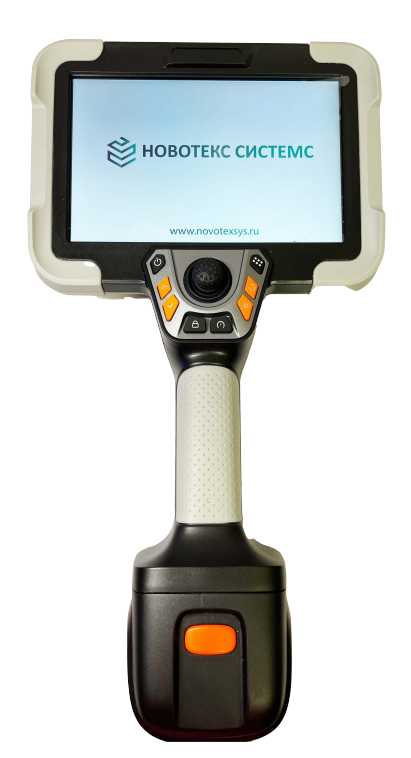

 Пожалуйста, ознакомьтесь с руководством пользователя перед использованием оборудования

# **ВАЖНАЯ ИНФОРМАЦИЯ!**

Настоящее руководство пользователя распространяется исключительно на данную серию продуктов.

В настоящем руководстве пользователя возможно наличие неточностей, ввиду человеческого фактора. Конфигурация и функционал некоторых модификаций могут отличаться от обозначенных в настоящем руководстве пользователя. Производитель или поставщик не обязуются уведомлять пользователя об изменениях характеристик устройства, связанных с техническим прогрессом.

# Содержание

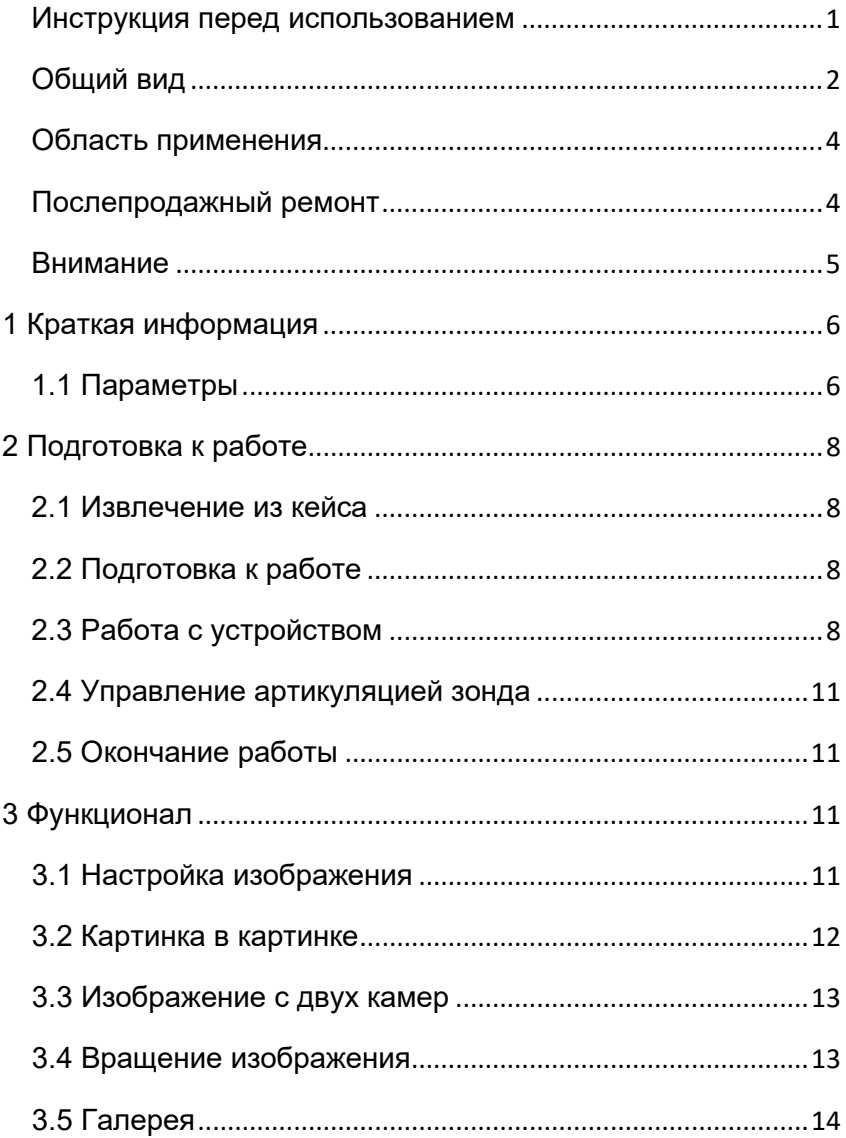

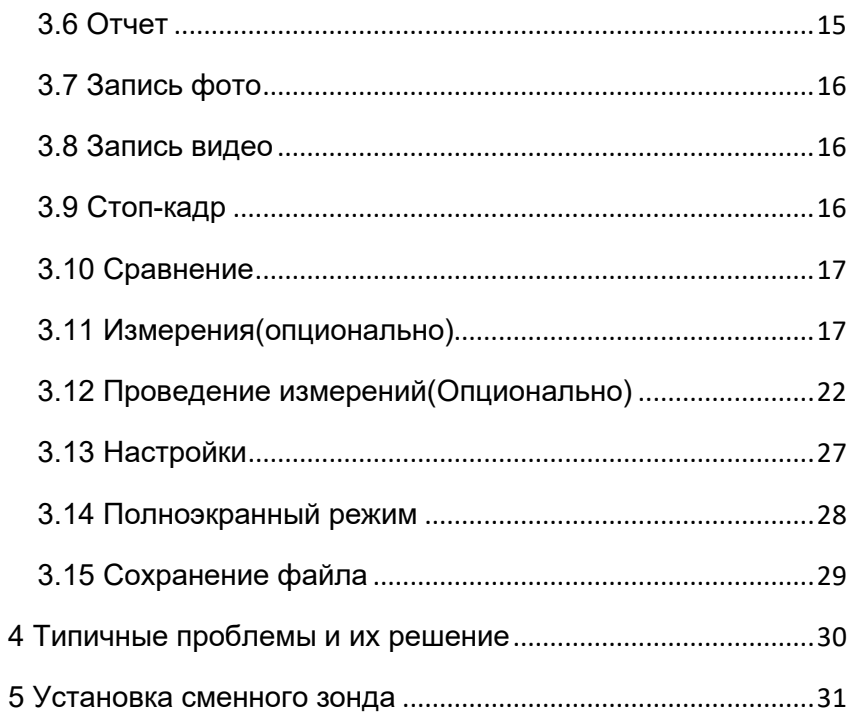

## <span id="page-4-0"></span>**Инструкция перед использованием**

#### **Основная конфигурация**

Более точная информация по конфигурации устройства находится в упаковочном листе.

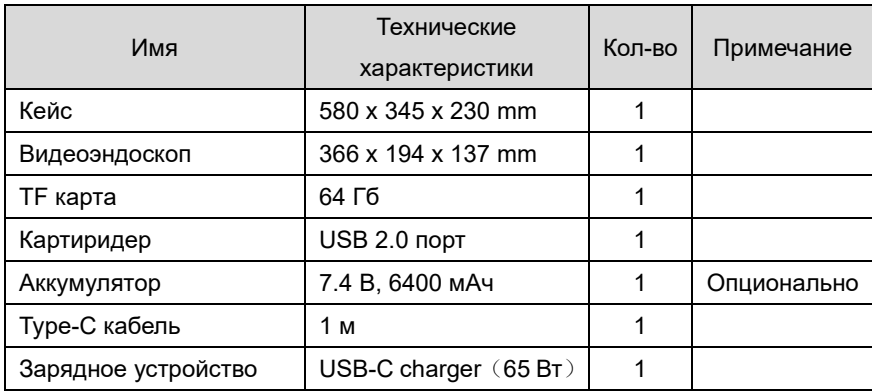

#### <span id="page-5-0"></span>**Общий вид**

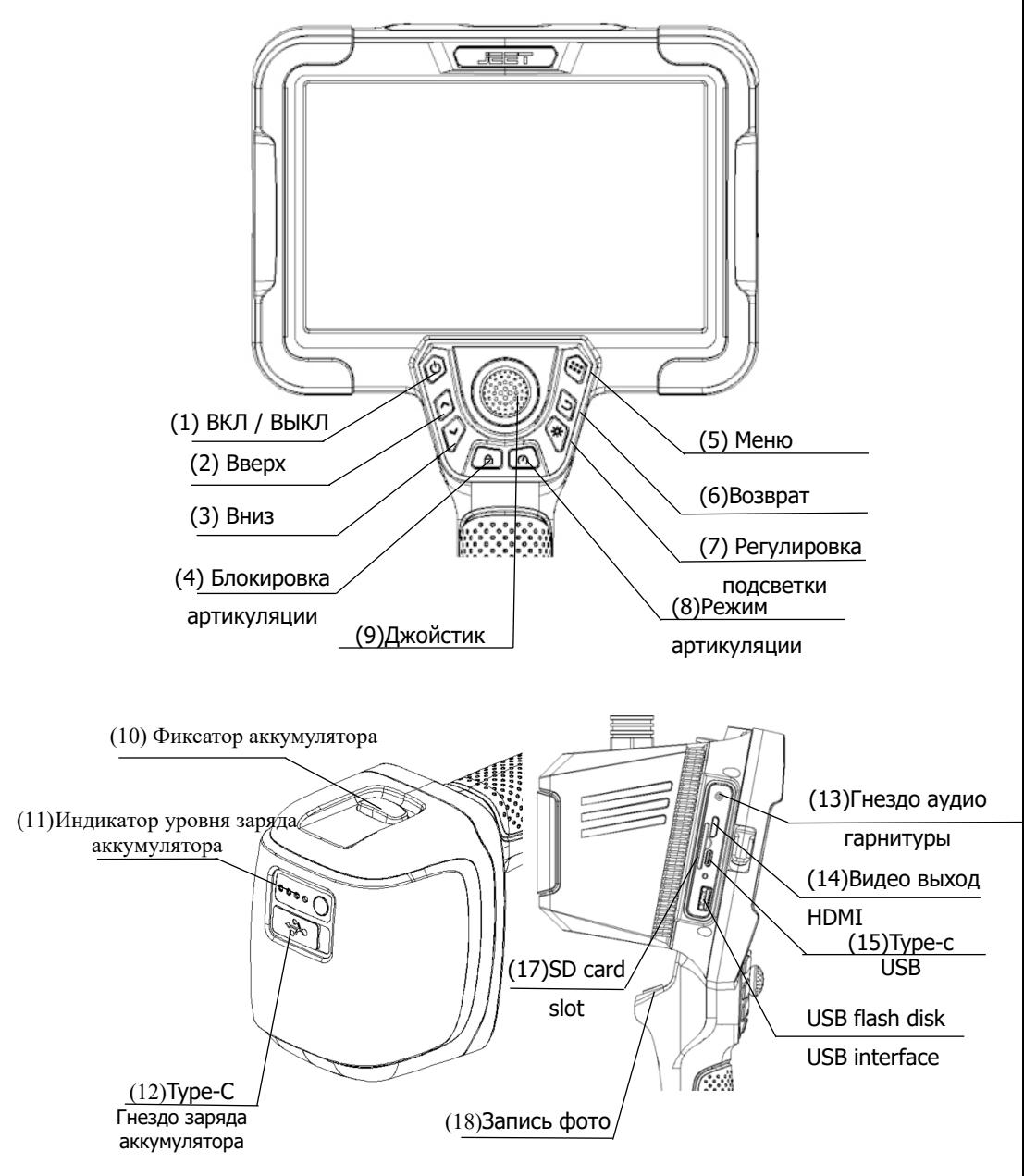

- (1) ВКЛ/ВЫКЛ: включение / выключение устройства (длительное нажатие 3 сек.);
- (2) Вверх: навигация в системном меню;
- (3) Вниз: навигация в системном меню;
- (4) Блокировка артикуляции: фиксация положения дистальной части после изгиба / возврат дистальной части в нулевое положение после изгиба (когда джойстик отпущен);
- (5) Меню: переход к главному меню, в котором производится управление функционалом устройства и системные настройки;
- (6) Возврат: возврат к предыдущему меню / подменю / интерфейсу;
- (7) Регулировка подсветки: регулировка интенсивности светодиодной подсветки в головке камеры зонда (5 уровней);
- (8) Режим артикуляции: выбор режима работы механизма артикуляции - точный / ускоренный;
- (9) Джойстик управления артикуляцией: управление изгибом дистальной части зонда;
- (10) Фиксатор аккумуляторной батареи: снятие блока аккумуляторной батареи;
- (11) Индикаторы уровня заряда аккумуляторной батареи:

при работе устройства - отображают уровень заряда аккумуляторной батареи;

при заряде - мигает правый светодиод;

по достижении полного уровня заряда - не мигает

- (12) Гнездо заряда аккумуляторной батареи USB Type-C: заряд аккумуляторной батареи;
- (13) Гнездо аудио-гарнитуры: подключение звукозаписывающего устройства при записи видео и подключение звуковоспроизводящего устройства при воспроизведении видео;
- (14) Видео выход HDMI: вывод изображения на внешний монитор или телевизор с соответствующим интерфейсом;
- (15) Гнездо передачи данных USB Type-C: подключение

соединительного кабеля для экспорта записанных фото и видео;

- (16) USB flash disk / USB interface: подключение внешних носителей данных USB для экспорта записанных фото и видео;
- (17) SD card slot: слот карты памяти SD (макс. 128 ГБ);
- (18) Запись фото: клавиша-курок записи фото.

#### <span id="page-7-0"></span>**Область применения**

Устройство широко применяется во многих сферах, таких как производство и техническое обслуживание в аэрокосмической, автомобильной, морской, электротехнической, химической, электроэнергетической и других отраслях современной промышленности. Устройство позволяет осуществлять дистанционный визуальный контроль объектов, таких как трубопроводы, турбины, цилиндры, двигатели и т.д. с измерением геометрических параметров объектов в поле зрения устройства, а также производить 30 моделирование.

Кроме того, устройство позволяет производить фото- и видеосьемку изображения объекта контроля, для дальнейшего анализа и документации.

#### <span id="page-7-1"></span>**Послепродажный ремонт**

Устройство не имеет элементов, которые могут быть отремонтированы пользователем самостоятельно. Любая разборка, ремонт или техническое обслуживание вне официального сервисного центра запрещены. Производитель или поставщик не несет ответственности за ущерб, вызванный самостоятельным ремонтом устройства.

Техническое обслуживание и ремонт устройства производится только в авторизованном сервисном центре.

4

#### <span id="page-8-0"></span>**Внимание**

#### **внимание**

- Не используйте устройство для осмотра животных и людей.
- Не используйте устройство во взрывоопасных или горючих средах, средах с сильным магнитным полем.
- Не допускайте контакт рабочей части устройства с любыми другими жидкостями кроме воды (может повлечь за собой повреждение устройства).
- Перед укладкой в кейс для хранения и транспортировки, убедитесь что устройство выключено.
- Незамедлительно выключите устройство и прекратите эксплуатацию, если услышите нетипичные шумы при работе или увидите дым.
- Не смотрите навстречу световому потоку светодиодной подсветки в головке камеры зонда, это может повредить зрение оператора.
- Не изгибайте, не скручивайте и не сдавливайте рабочую часть зонда устройства;
- После использования, протрите:
	- Защитное стекло головки камеры рабочей части средством для чистки оптики.

- Рабочую часть, слегка влажной тряпкой и дайте просохнуть, что поможет избежать въевшихся пятен и коррозии.

# <span id="page-9-0"></span>**1 Краткая информация**

Эндоскоп серии EX – видеоэндоскоп сверхвысокого разрешения с измерительным моделированием. Этот продукт оснащен сенсорным дисплеем с IPS матрицей, высокочувствительным джойстиком управления и многослойной трубкой для введения с вольфрамовой оплеткой. Видеоэндоскоп прост в эксплуатации, долговечен и понятен.

# Диаметр зонда(мм) Ø 8 / Ø 6 / Ø 3.8 / Ø 2.8 / Ø 2.2 / Ø 1.8 Пиксели камеры 1000000/300000 Фокусное расстояние 10-100mm/5-50mm Материал зонда Сверхпрочный износостойкий материал Поле обзора 120° Направление обзора  $\Box$  0° вид спереди / 90° вид сбоку Освещенность Максимум 50000 Лк Материал трубки Вольфрамовая оплётка Длина трубки  $1.5$ м / 2м / 3м (возможна любая длина) Защита устройства от повреждений Защитное устройство между разъёмом подключения и гибким зондом Артикуляция 360° во все стороны Угол изгиба Макс. 190° Дисплей 7-дюймовый сенсорный IPS LCD экран с полным обзором Разрешение дисплея | 1920\*1200 Формат изображения/видео JPG/MP4

#### <span id="page-9-1"></span>**1.1 Параметры**

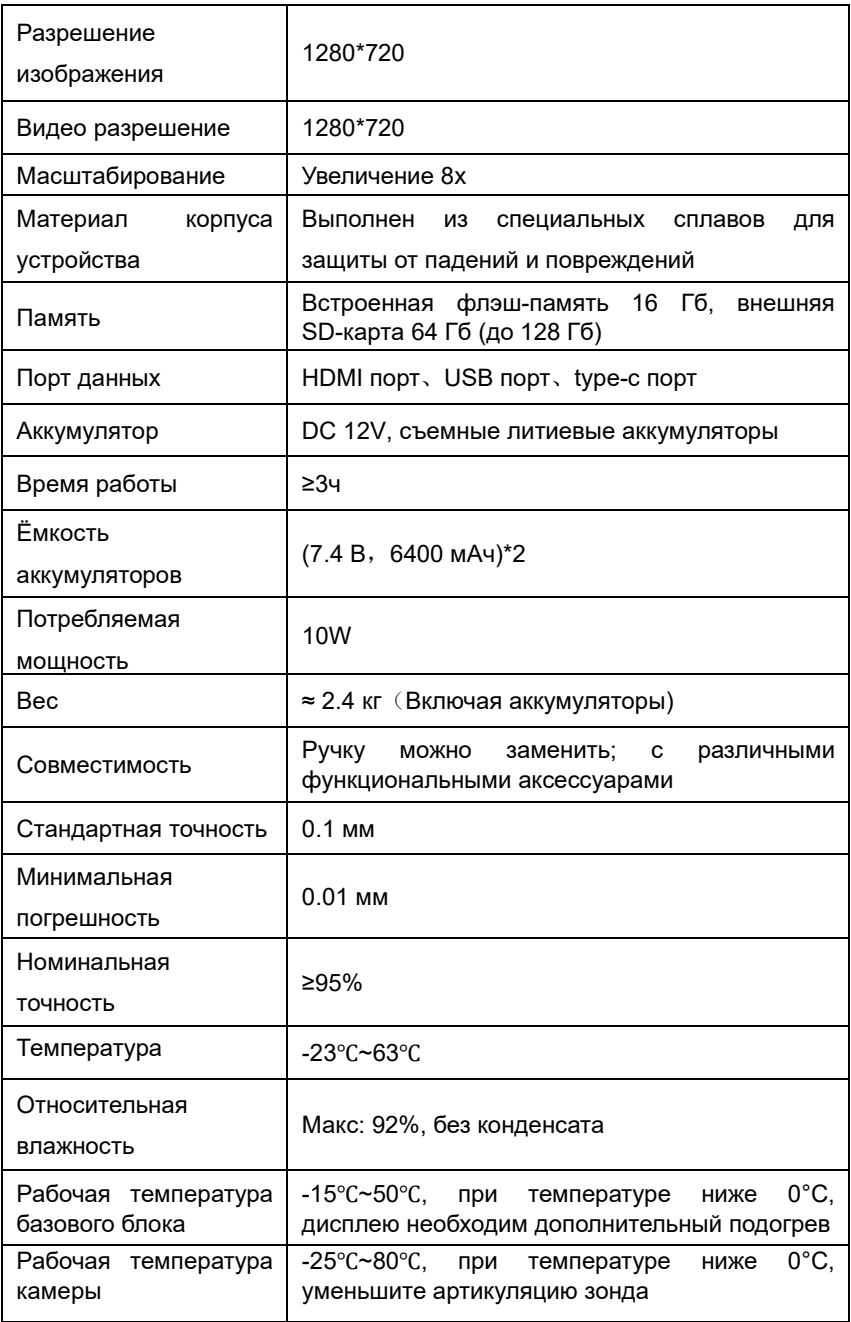

# <span id="page-11-1"></span><span id="page-11-0"></span>**2 Подготовка к работе**

#### **2.1 Извлечение из кейса**

Производите открытие кейса, когда он находится в горизонтальном устойчивом положении. Аккуратно извлекайте рабочую часть зонда устройства из кейса, не прилагайте излишних усилий при извлечении, это может повредить устройство.

**Не включайте устройство, когда оно уложено в кейс. В противном случае, оно может быть повреждено.**

#### <span id="page-11-2"></span>**2.2 Подготовка к работе**

Визуально проверьте целостность внешнего слоя оплетки зонда, проверьте общее состояние устройства, присоедините блок аккумуляторной батареи к базовому блоку устройства.

#### <span id="page-11-3"></span>**2.3 Работа с устройством**

Осторожно вводите зонд в объект контроля, задавая направление дистальной частью зонда при помощи механизма артикуляции (управляя джойстиком) и регулируя интенсивность светодиодной подсветки (5 уровней), по мере необходимости.

8

Пользовательский логотип и пользовательский и метка камеры

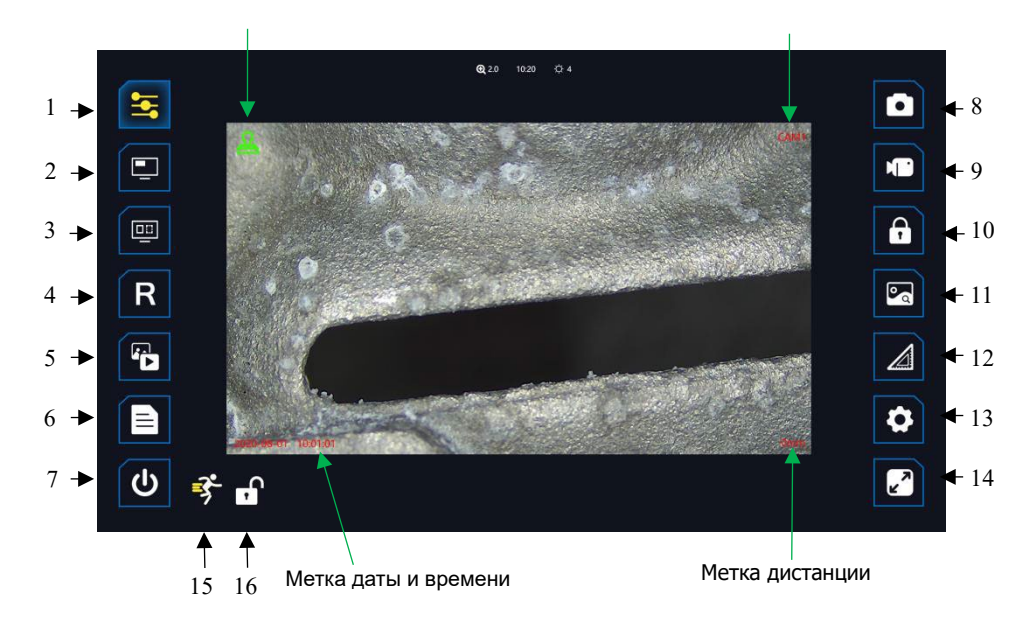

Описание функциональных клавиш сенсорного интерфейса:

- 1. Настройка изображения:
- установка: разрешение, дисплей [пропорции кадра изображения реального времени)
- настройки видеокамер в головке зонда (настройка камеры): яркость, контраст, гамма, цветность, насыщенность, острота, баланс белого (в т.ч. автоматический), прирост (усиление)
- настройки фильтра (автоматическая обработка изображения): отрицательный фильм (цветовая инверсия], черно-белый
- 2. Картинка в картинке: отображение сохраненного фото в виде миниатюры поверх полноэкранного изображения реального времени.
- 3. Двухкамерный режим: единовременное отображение изображений реального времени с обеих видеокамер в головке зонда на дисплее устройства.
- 4. Вращение изображения: цикличное вращение изображения реального времени на 90° по часовой стрелке.
- 5. Галерея: просмотр фото и воспроизведение / пауза воспроизведения видео с пролистыванием предыдущее / следующее, файл-менеджер с файловой структурой, внесение текстовых комментариев (виртуальная клавиатура: выбор языка (английский / русский язык), цвета текста, эмодзи], внесение произвольных линий (с выбором толщины и цвета], вращение и увеличение просматриваемых изображений, удаление файлов.
- 6. Отчет: формирование итоговых отчетов в формате PDF с выбором изображений, заголовком, произвольным комментарием.
- 7. Выключение: быстрое выключение устройства.
- 8. Запись фото: запись фотоизображения в память устройства.
- 9. Запись видео: начало / окончание записи видеоизображения в память устройства.
- 10. Стоп-кадр: режим просмотра превью записываемого фотоизображения [с возможностью внесения произвольных линий).
- 11. Сравнение: единовременное отображение полноэкранного изображения из галереи и, поверх, миниатюры изображения реального времени в верхней правой части дисплея (при нажатии на миниатюру, в окне миниатюры будет отображено изображение из галереи, а изображение реального времени в полноэкранном виде).
- 12. Измерения: переход в измерительный режим, содержащий различные виды геометрических измерений (в т.ч. 3D стереоскопические с технологией моделирования) с возможностью внесения текстовых комментариев и произвольных линий, цифрового увеличения.
- 13. Настройки: переход к интерфейсу системных настроек: путь сохранения фото- и видеоизображения, выбор языка интерфейса, установка даты и времени, метки, беспроводная передача изображения на внешние устройства (с меткой температуры головки камеры и сигнализацией перегрева) и т.д.

10

- 14. Полноэкранный режим: скрытие функциональных клавиш сенсорного интерфейса.
- 15. Режим артикуляции: индикация текущего режима артикуляции (точный / ускоренный).
- 16. Блокировка артикуляции: индикация текущего состоянии механизма блокировки артикуляции (ВКЛ / ВЫКЛ).

#### <span id="page-14-0"></span>**2.4 Управление артикуляцией зонда**

Управление изгибом дистальной части зонда(артикуляция) происходит при помощи джойстика на базовом блоке. Если во время работы джойстик внезапно сталкивается с сопротивлением, в таком случае незамедлительно прекратите управление джойстиком, иначе механизм артикуляции, дистальная часть или поверхность осматриваемого объекта могут быть повреждены.

#### <span id="page-14-1"></span>**2.5 Окончание работы**

При извлечении зонда убедитесь, в том что дистальная часть зонда находится в исходном прямом положении: джойстик находится в центральном положении, блокировка артикуляции снята. Медленно и аккуратно извлеките зонд из объекта контроля.

# <span id="page-14-2"></span>**3 Функционал**

#### <span id="page-14-3"></span>**3.1 Настройка изображения**

Нажмите кнопку (1) "Настройка изображения" чтобы произвести следующие настройки изображения:

- установка: разрешение, дисплей (пропорции кадра изображения реального времени);
- настройки видеокамер в головке зонда (настройка камеры): яркость, контраст, гамма, луч, насыщенность, острота, баланс белого (в т.ч. автоматический), прирост (усиление);

- настройки фильтра (автоматическая обработка изображения): отрицательный фильм (цветовая инверсия), черно-белый.

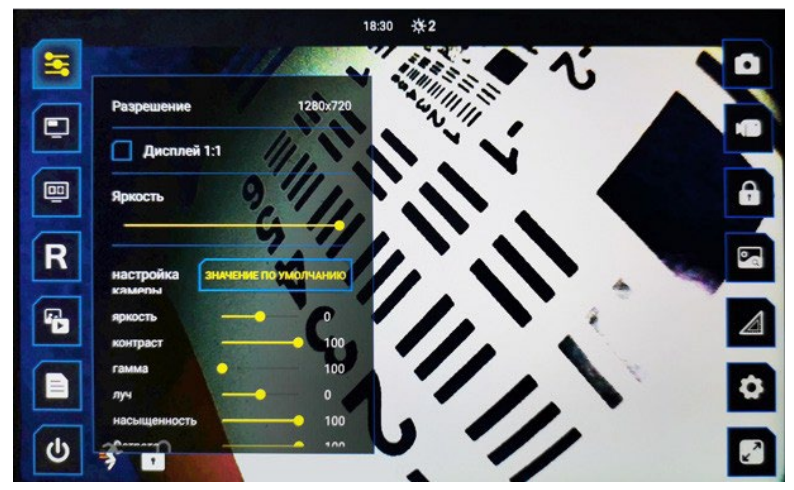

#### <span id="page-15-0"></span>**3.2 Картинка в картинке**

Нажмите кнопку **(2)** "Картинка в картинке" для активации / дезактивации единовременного отображения полноэкранного стоп-кадра и, поверх, миниатюры изображения реального времени в верхней левой части дисплея.

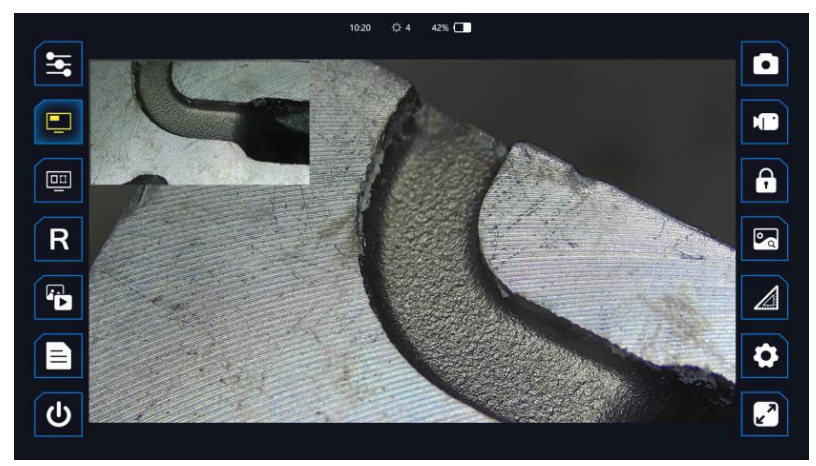

#### <span id="page-16-0"></span>**3.3 Изображение с двух камер**

Нажмите кнопку (3) "Двухкамерный режим" для активации / дезактивации единовременного отображения изображений реального времени с обеих видеокамер в головке зонда на дисплее устройства.

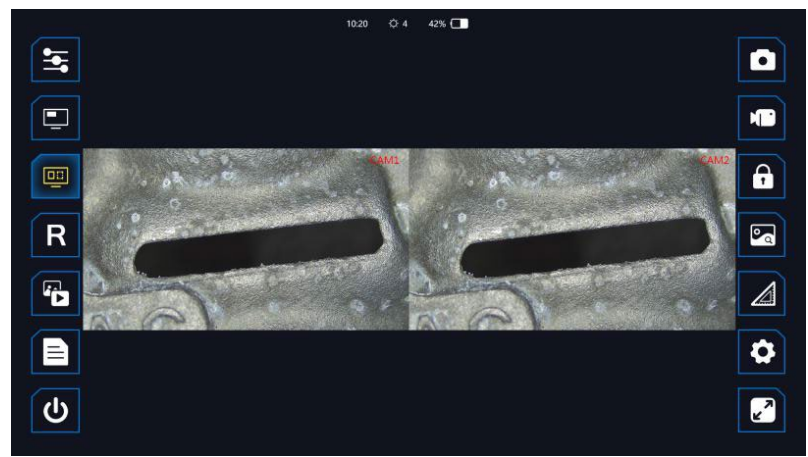

#### <span id="page-16-1"></span>**3.4 Вращение изображения**

Нажмите кнопку  $\overline{\mathbf{R}}$  (4) "Вращение изображения" для цикличного вращения изображения реального времени на 90 град. по часовой стрелке.

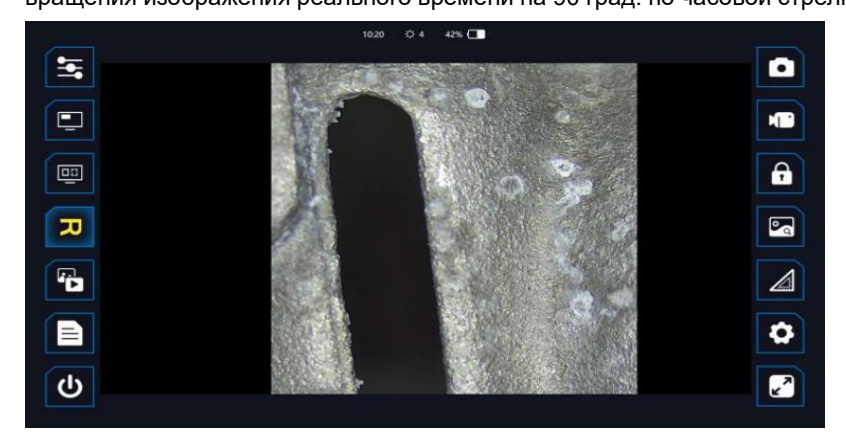

#### <span id="page-17-0"></span>**3.5 Галерея**

Нажмите <sup>(7</sup>0 (5) "Галерея" для перехода в режим галереи: можете переключать файлы влево и вправо, входить в систему управления файлами и удалять файлы.

- 1. Фотографии можно дорисовывать, поворачивать и масштабировать;
- 2. Видео можно просматривать и ставить на паузу;
- 3. Нажмите на значок папки, чтобы перейти к файл-менеджеру.

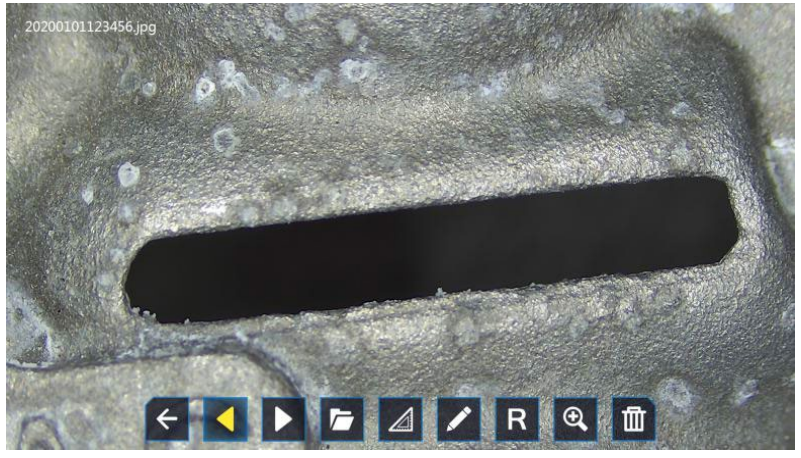

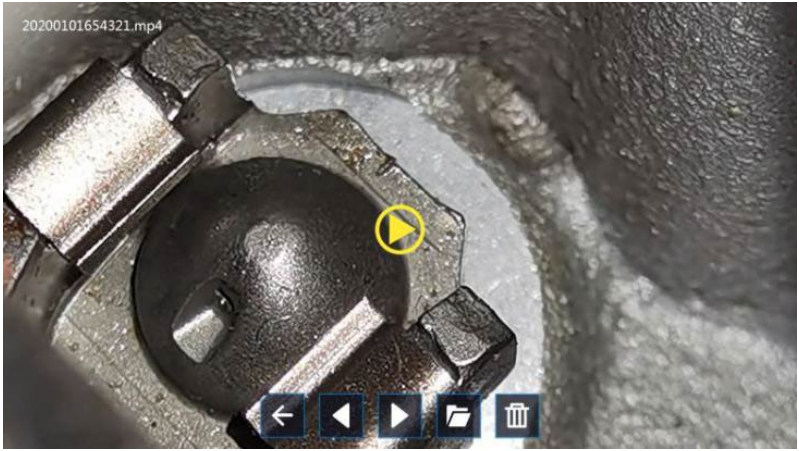

## <span id="page-18-0"></span>**3.6 Отчет**

Выберите изображение для автоматического составления отчета в формате PDF.

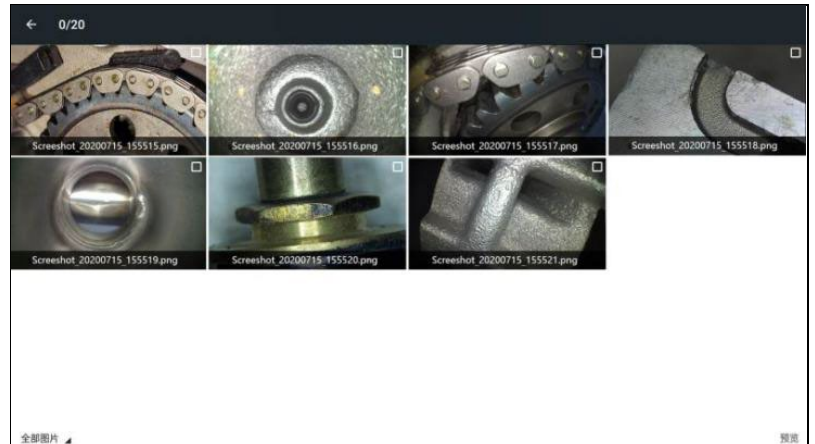

全部图片 ▲

После нажатия на изображение в правом верхнем углу появится маленькая галочка. Нажмите на маленькую галочку, чтобы завершить выбор изображения, и появится следующий интерфейс.

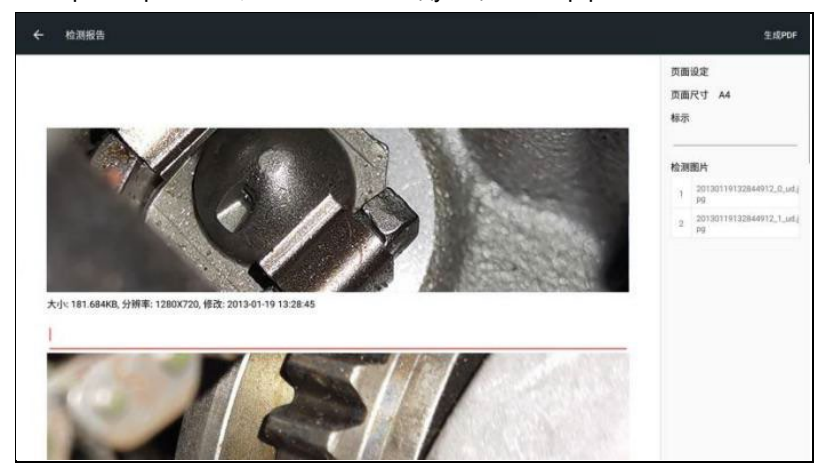

Вы можете редактировать каждое изображение, вводить заголовки и произвольные комментарии. После завершения настроек нажмите на правый верхний угол, чтобы создать отчет.

#### <span id="page-19-0"></span>**3.7 Запись фото**

Для записи фото нажмите  $\lceil \cdot \rceil$ 

Метки(водяные знаки), например дата и время, записываются вместе с фотоизображением. При необходимости отключите отображение меток в настройках устройства.

Имя файла при записи, выглядит следующим образом:

 $\overline{YMD}$   $\overline{HMS}$ XXXX-20200215114714-012.JPG Prefix

#### <span id="page-19-1"></span>**3.8 Запись видео**

Для начала записи видео нажмите | П , для окончания записи видео нажмите еще раз  $\blacksquare$ . Метки(водяные знаки), например дата и время, записываются вместе с фотоизображением. При необходимости отключите отображение меток в настройках устройства. Имя файла при записи, выглядит следующим образом:

> YMD HMS XXXX-20200215114714-012.mp4 Prefix

#### <span id="page-19-2"></span>**3.9 Стоп-кадр**

Для перехода в режим стоп-кадра нажмите  $\left|\left|\left|\right\rangle\right|\right|$ , изображение можно редактировать и сохранить.

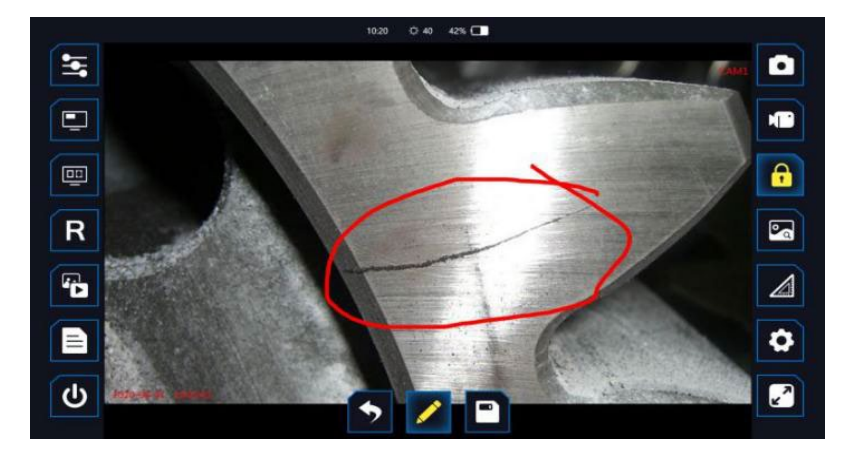

## <span id="page-20-0"></span>**3.10 Сравнение**

Нажмите **для перехода в режим сравнения для** 

единовременного отображения полноэкранного изображения из галереи и, поверх, миниатюры изображения реального времени в верхней правой части дисплея(при нажатии на миниатюру, в окне миниатюры будет отображено изображение из галереи, а изображение реального времени – в полноэкранном виде).

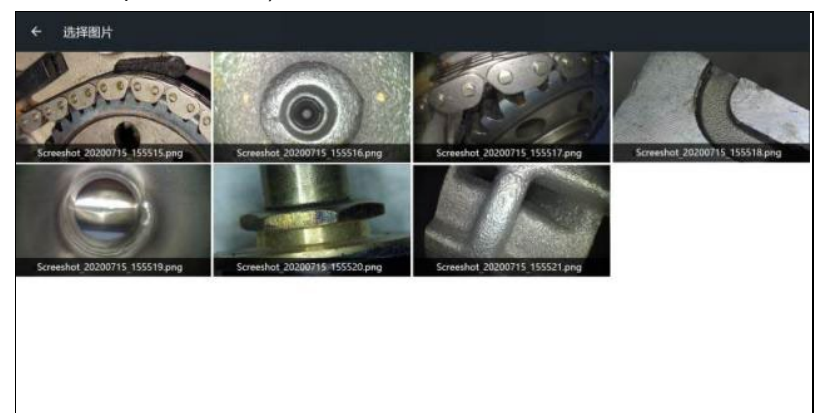

全部图片 ▲

Режим сравнения полезен для оценки темпов роста дефекта во времени или сравнения обнаруженных дефектов с эталонными образцами (изображения эталонных образцов записываются оператором на внешний накопитель данных совместимый с устройством самостоятельно).

#### <span id="page-20-1"></span>**3.11 Измерения(опционально)**

Нажмите  $\Box$  для перехода в режим измерения.

Измерительный интерфейс включает следующие функциональные блоки:

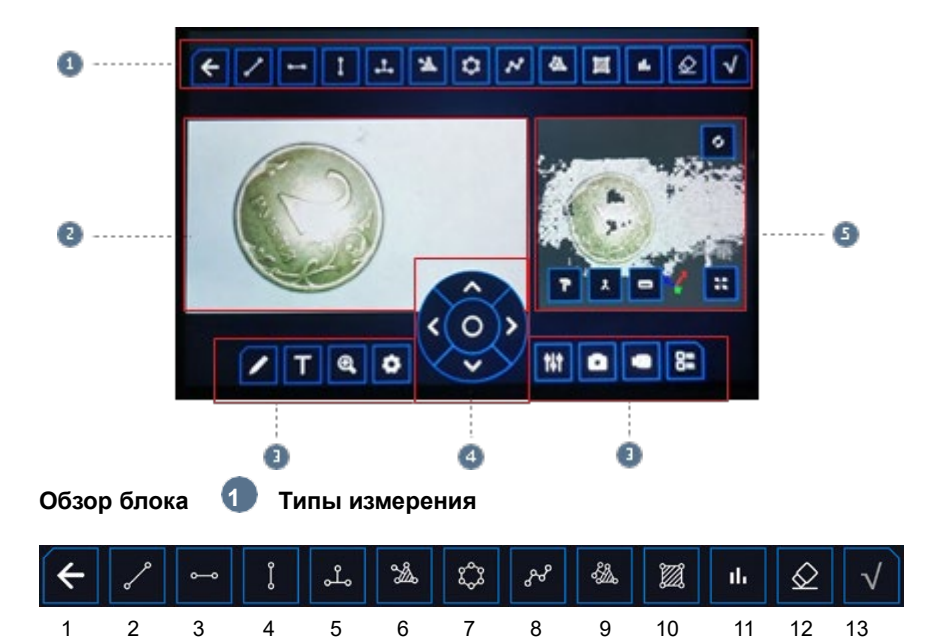

- 1. Возврат в режим просмотра изображения реального времени.
- 2. Произвольное измерение расстояния между двумя точками.
- 3. Измерение расстояния между двумя точками по горизонтали.
- 4. Измерение расстояния между двумя точками по вертикали.

5. Измерение расстояния по перпендикуляру между точкой и заданной линей.

- 6. Измерение глубины / высоты.
- 7. Измерение периметра произвольного многоугольника.
- 8. Измерение расстояния между точками ломанной линии.
- 9. Измерение расстояния по перпендикуляру между линией и заданной плоскостью.
- 10. Измерение площади произвольной фигуры.
- 11. Построение профиля поперечного сечения.
- 12. Отмена установки последнего измерительного маркера.
- 13. Фиксация измерения / текстового комментария / произвольной линии.

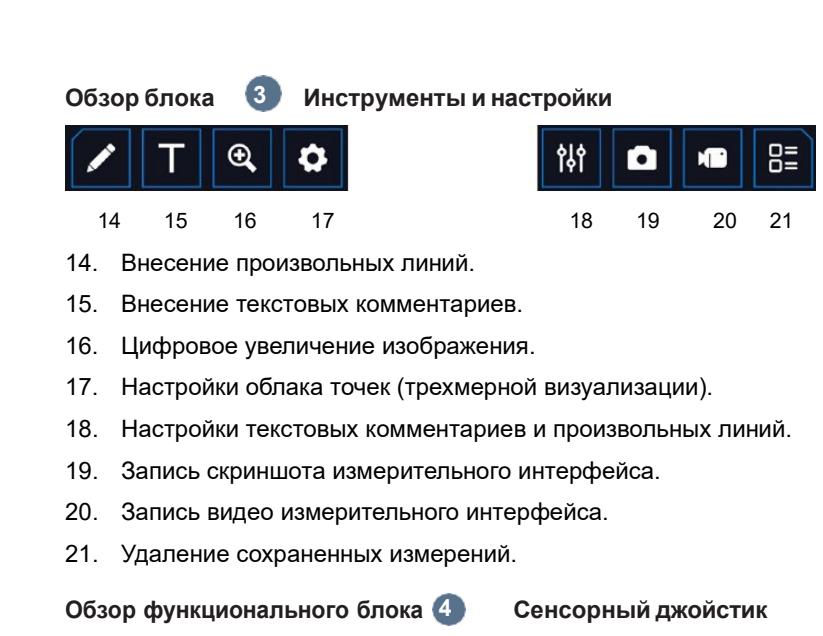

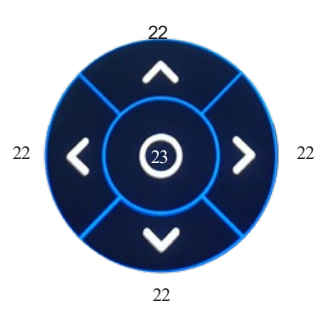

- 22. Стрелки точного позиционирования измерительных перекрестий.
- 23. Переключение между измерительными перекрестиями.

**Обзор блока 5 Трехмерная визуализация облака точек на** 

#### **поверхности измеряемого объекта**

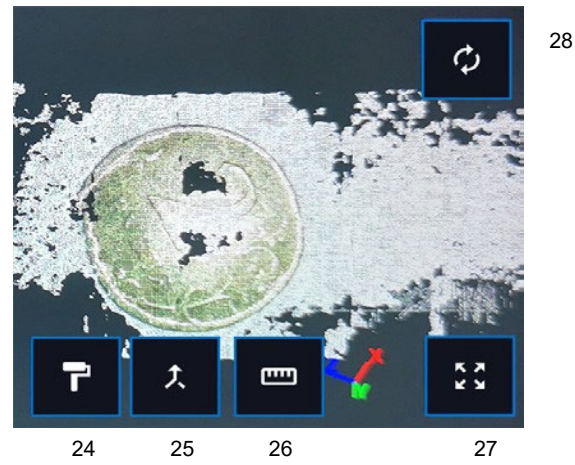

24. Псевдоцвета (подкрашивание точек облака псевдоцветами в зависимости от плоскости залегания).

25. Отображение координатных осей вращения облака точек по центру окна.

26. Измерения в облаке точек (доступны типы измерений 2 - 4).

27. Полноэкранный просмотр облака точек.

28. Возврат облака точек в исходное положение (после вращения по осям).

#### **Последовательный алгоритм проведения измерения:**

- Наведите головку камеры зонда на интересующую область объекта контроля.

- Выберете точный режим работы артикуляции, нажав  $\boxed{\circ}$  (индикатор в

положении **А**) и включите блокировку артикуляции, нажав А

(индикатор в положении

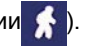

- Наведите головку камеры зонда на объект контроля, соблюдая рабочий диапазон измерений (от 10 до 50 мм).

- Нажмите  $\blacksquare$  (функциональная клавиша сенсорного интерфейса) для перехода в режим измерения.

- При необходимости, производите запись скриншотов процесса измерений, нажимая **или запись видео процесса измерений**, нажимая  $\vert$ 

- Выберите необходимый тип измерения (2 - 11) в функциональном блоке **Типы измерения**.

- Произведите беглую установку на изображении (при помощи сенсорного интерфейса) и точное позиционирование (при помощи стрелок сенсорного джойстика) для каждого измерительного перекрестия. Переключение между установленными измерительными перекрестиями (с целью повторного позиционирования) происходит при помощи центральной клавиши  $\begin{pmatrix} 0 \\ 0 \end{pmatrix}$  сенсорного джойстика.

При установке и позиционировании измерительных перекрестий ориентируйтесь на интерактивную лупу, что позволяет существенно повысить точность позиционирования.

Для удаления последнего установленного измерительного перекрестия используйте

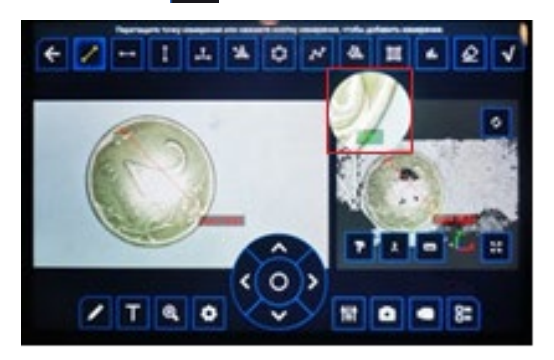

В нижней части измерительной лупы расположен коэффициент погрешности измерений. Чем коэффициент ближе к 1, тем измерение точнее.

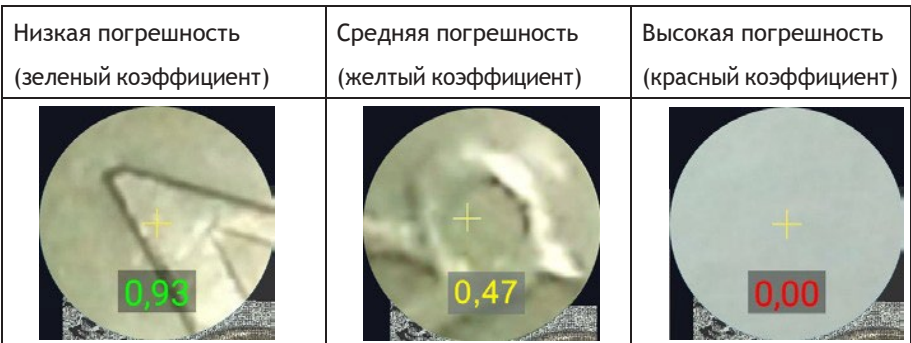

## <span id="page-25-0"></span>**3.12 Проведение измерений(Опционально)**

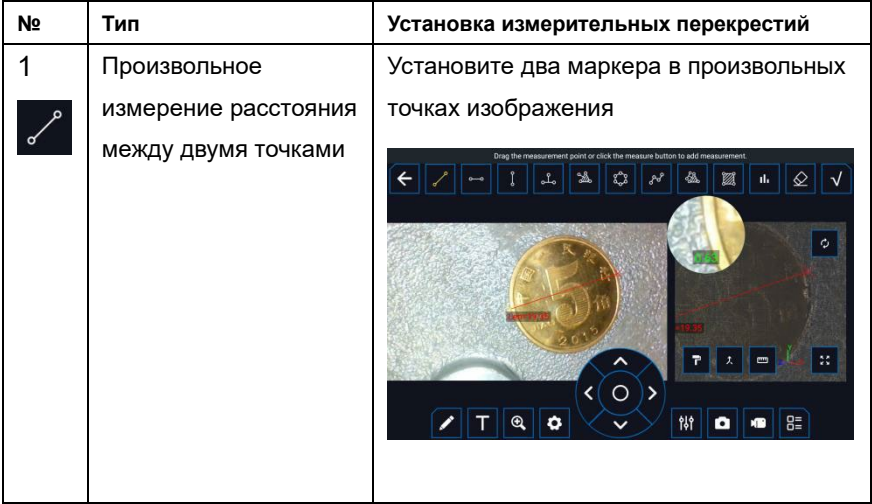

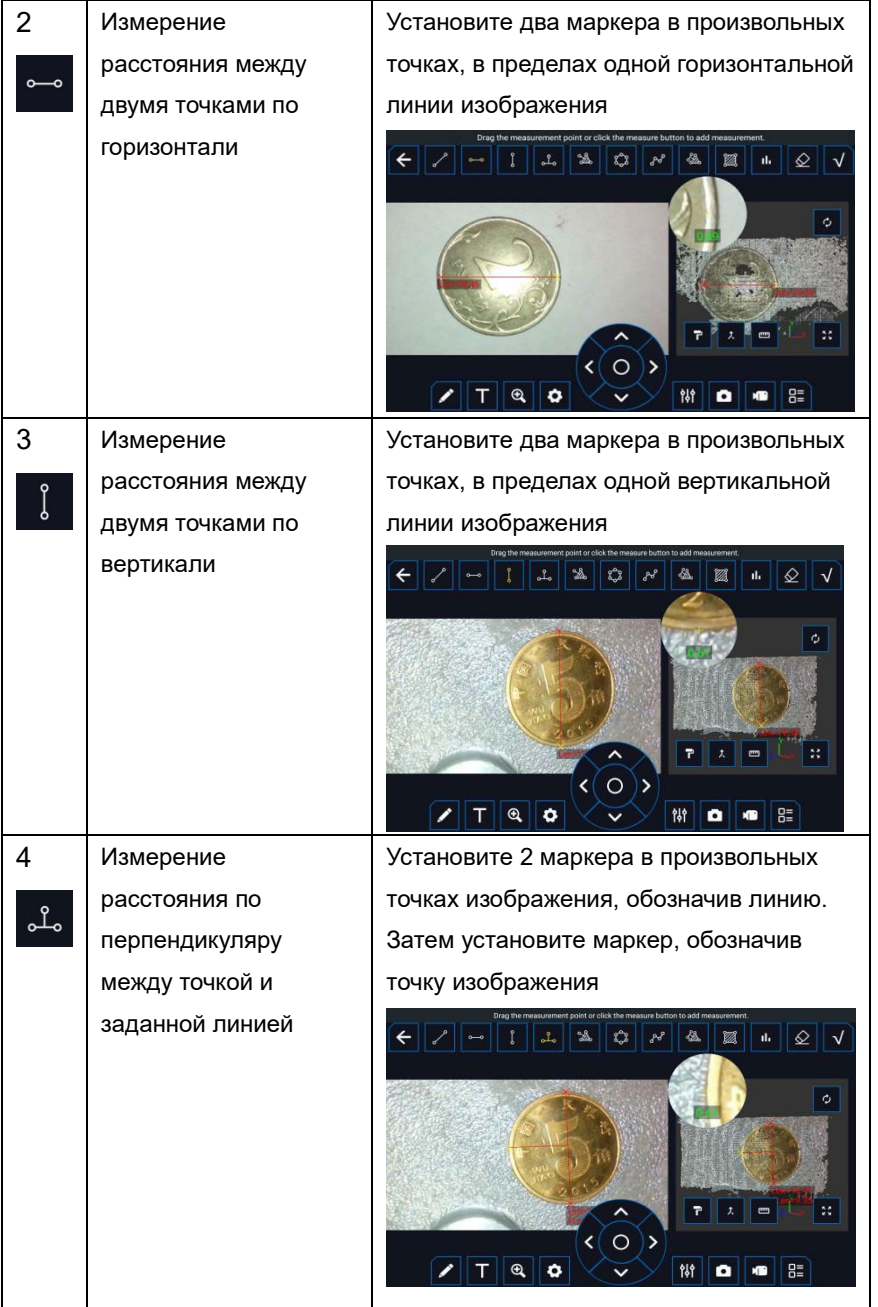

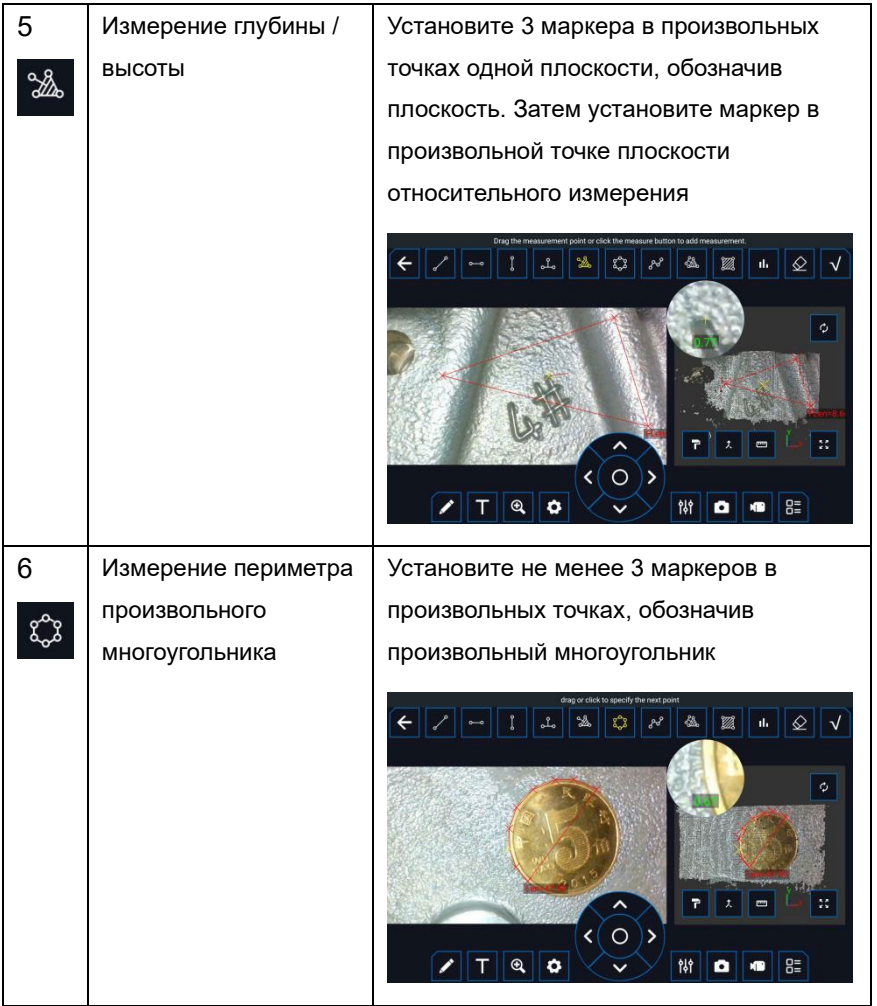

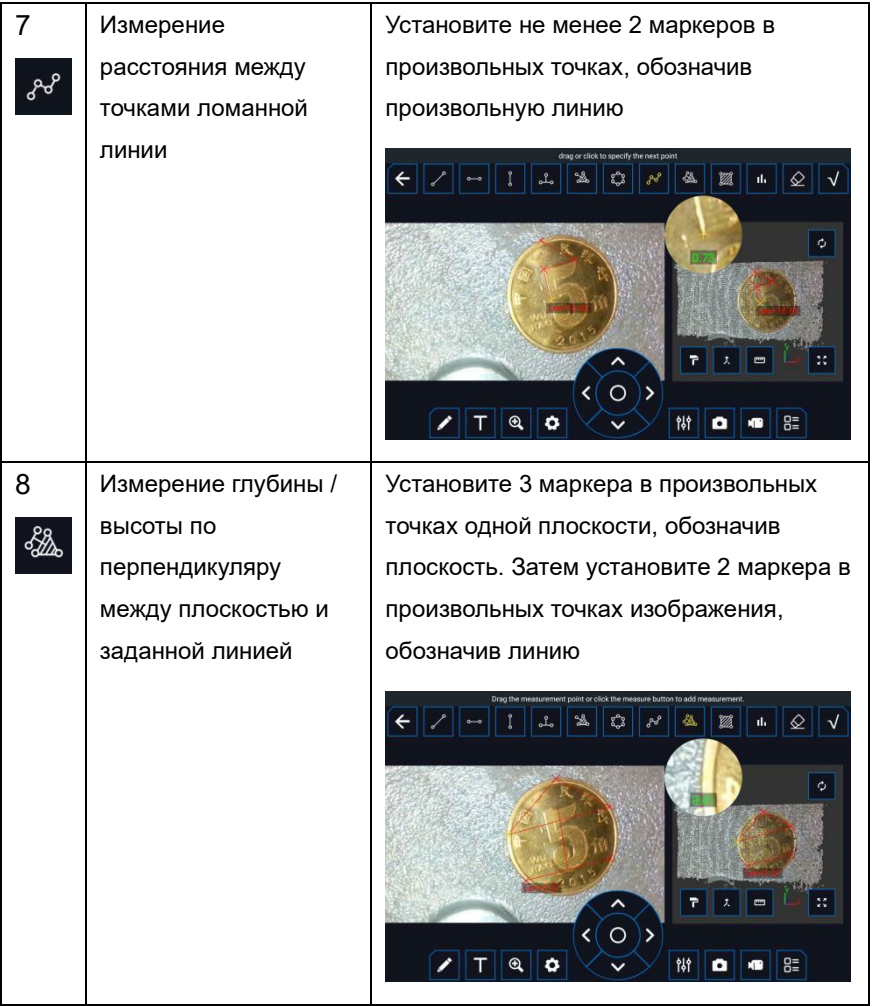

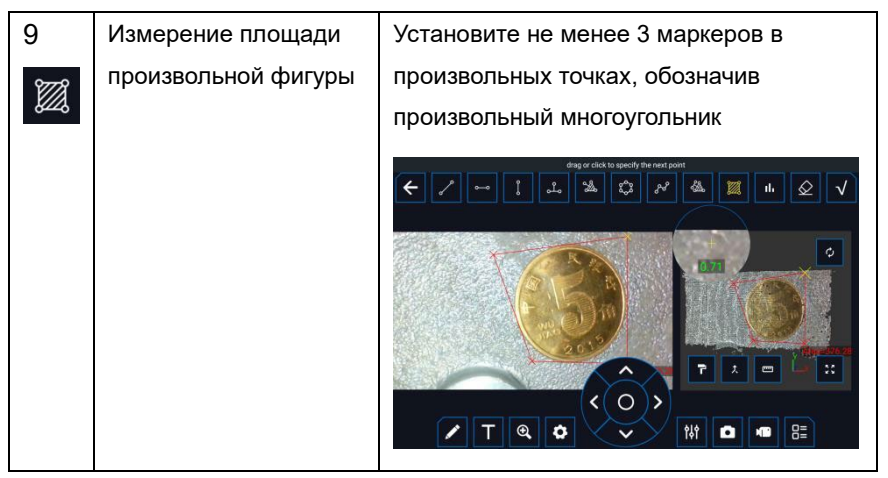

По окончании установки измерительных маркеров, значение измерения в мм отобразится поверх изображения.

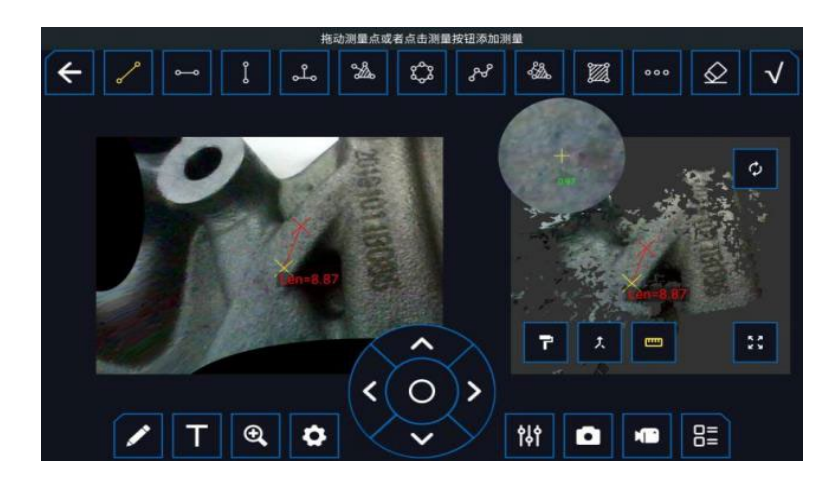

При необходимости, используйте функционал цифрового увеличения изображения или облака точек трехмерной визуализации. Активировав,  $\oplus$ коснитесь двумя пальцами сенсорного экрана в области изображения / облака точек. Затем разводя / сводя пальцы осуществляйте цифровое увеличение / уменьшение.

При необходимости, вносите текстовые комментарии и или произвольные линии . Для фиксации измерения / текстового комментария / произвольной линии нажмите . Для удал  $\sqrt{\phantom{a}}$ зафиксированного измерения / текстового комментария / произвольной линии нажмите . **ОН** Затем, в появившемся окне, выберите удаляемое измерение / текстовый

# <span id="page-30-0"></span>**3.13 Настройки**

комментарий / произвольную линию.

Нажмите  $\bullet$  для перехода к интерфейсу системных настроек.;

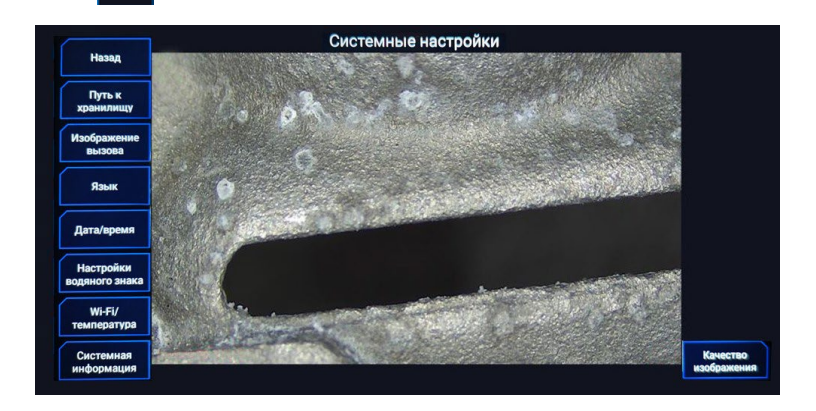

Назад: возврат в режим просмотра изображения реального времени.

Путь к хранилищу: переход к интерфейсу файл-менеджера.

Изображение вызова: выбор изображения для отображения в режиме картинка в картинке.

Язык: установка языка интерфейса системы.

Дата/время: установка даты и времени системы.

Настройка водяного знака: ввод текста статусной строки, настройка конфигурации измерительной визуализации (цвет, кегль), установка отображения меток (дата и время, камера (статусная строка), расстояние, логотип пользователя, шкала сравнительных (оценочных) измерений).

Wi-Fi/температура: настройка беспроводной передачи изображения на внешние устройства, установка метки значения температуры (датчик в головке зонда), активация / дезактивация сигнализации перегрева.

Системная информация: сводка текущий версии операционной системы устройства (прошивки), общего / свободного объема внешней / встроенной памяти.

Качество изображения: установка разрешения записи фото и видео**.**

#### <span id="page-31-0"></span>**3.14 Полноэкранный режим**

Нажмите  $\sqrt{2}$  для скрытия функциональных клавиш сенсорного

интерфейса.

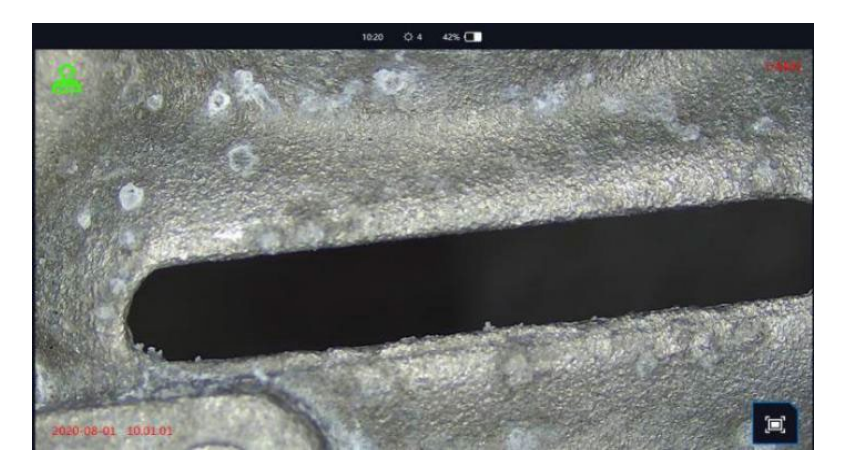

## <span id="page-32-0"></span>**3.15 Сохранение файла**

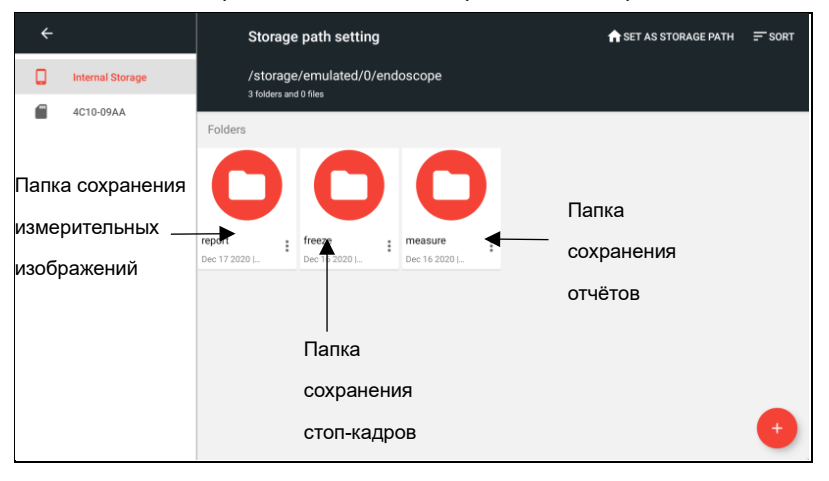

Нажмите 13 «Настройки», чтобы войти файл-менеджер.

Находясь в корневой директории или папке, нажмите

SET AS STORAGE PATH

Во всплывающем диалоговом окне, нажмите «Yes» для установки пути сохранения записываемых фото и видео или «No» для возврата.

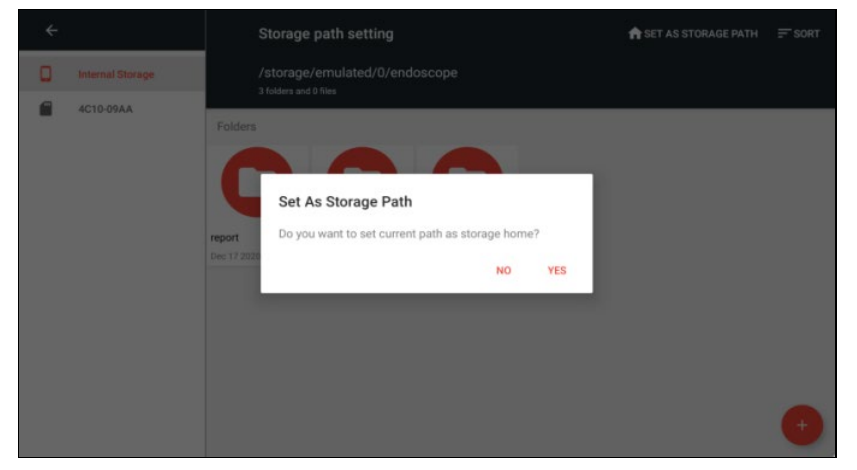

**Примечание:** Когда внешний носитель памяти отключен, устройство автоматически использует установленный путь сохранения записываемых фото- и видеоизображений во внутренней памяти. После подключения

внешнего носителя, будет использоваться путь, установленный для внешнего носителя.

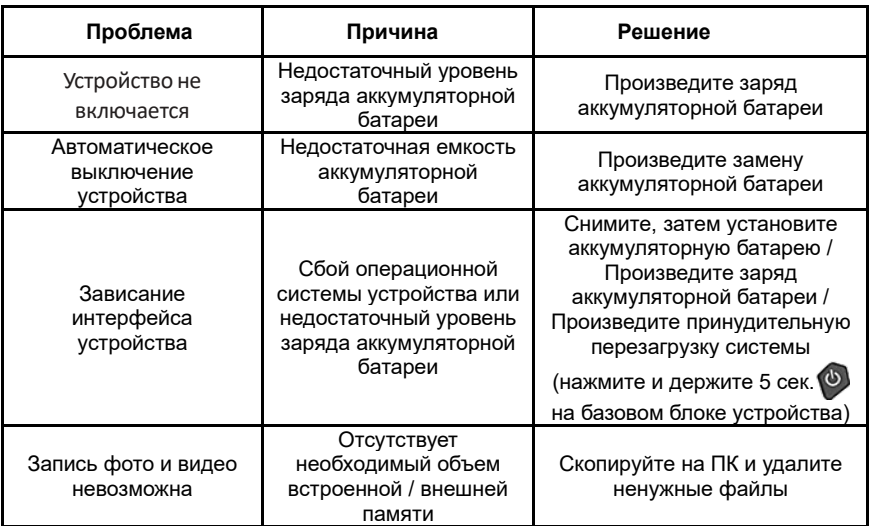

# <span id="page-33-0"></span>**4 Типичные проблемы и их решение**

# <span id="page-34-0"></span>**5 Установка сменного зонда**

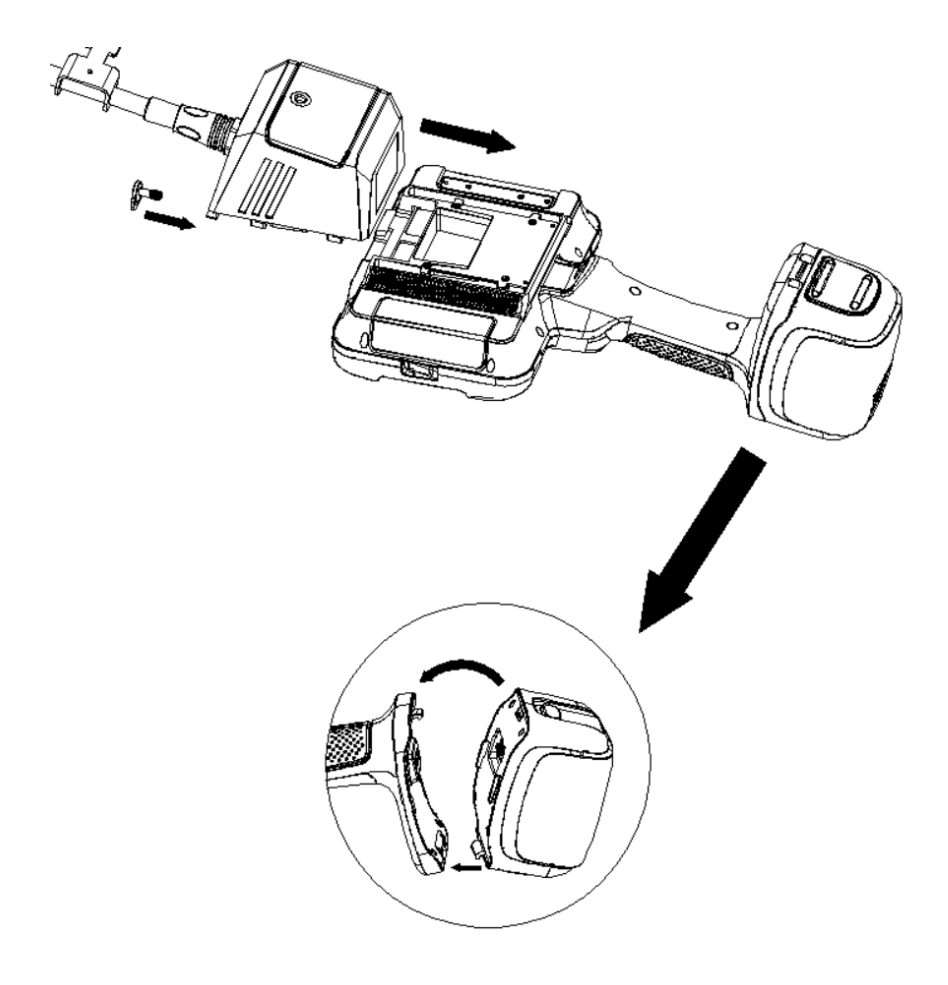